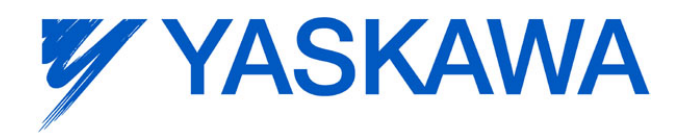

Yaskawa Europe GmbH · Hauptstraße 185 · 65760 Eschborn · Germany · Tel. +49 (0)61 96/569–300

# Frequently Asked Question

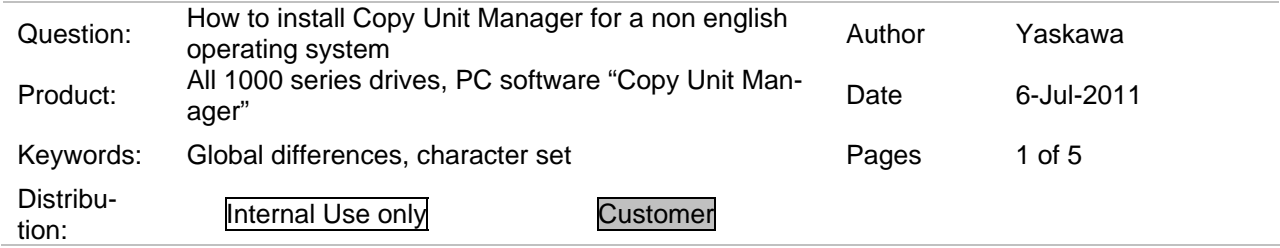

The PC software Copy Unit Manager can be used to save and load multiple parameter sets which were created by reading drive parameters with the Yaskawa Copy Unit (JVOP181).

When using operating systems with a non english regional setting, it is possible that the PC can not display the text, shown by the installation program correctly.

In case that your PC shows undefined symbols or asian characters after double clicking "setup.exe", follow the instructions below. The instructions are illustrated with screenshots from an english language windows system but the same will work when using Windows in your own native language.

Note: For installing, you must use a user account with administration privileges. A standard user account is not sufficient. When having problems with the installation, please contact the responsible person for computer systems in your company.

### **Installation instructions for Windows XP**

• Click "Start" and select "Control Panel"

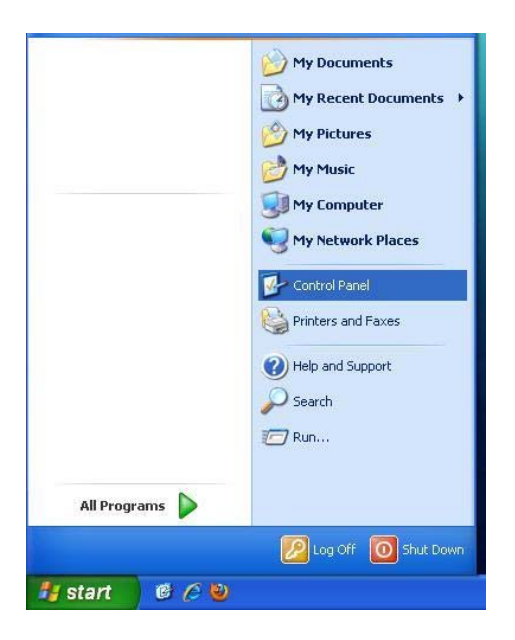

**Figure 1: Open Control Panel** 

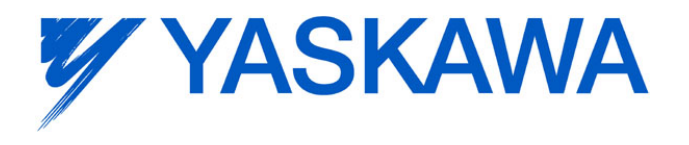

Seite 2 von 5 06.07.2011

• Double click "Regional and Language Options"

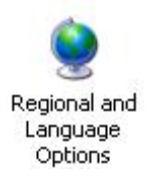

#### **Figure 2: Open Regional Settings**

• On top of the new windows, select "Advanced"

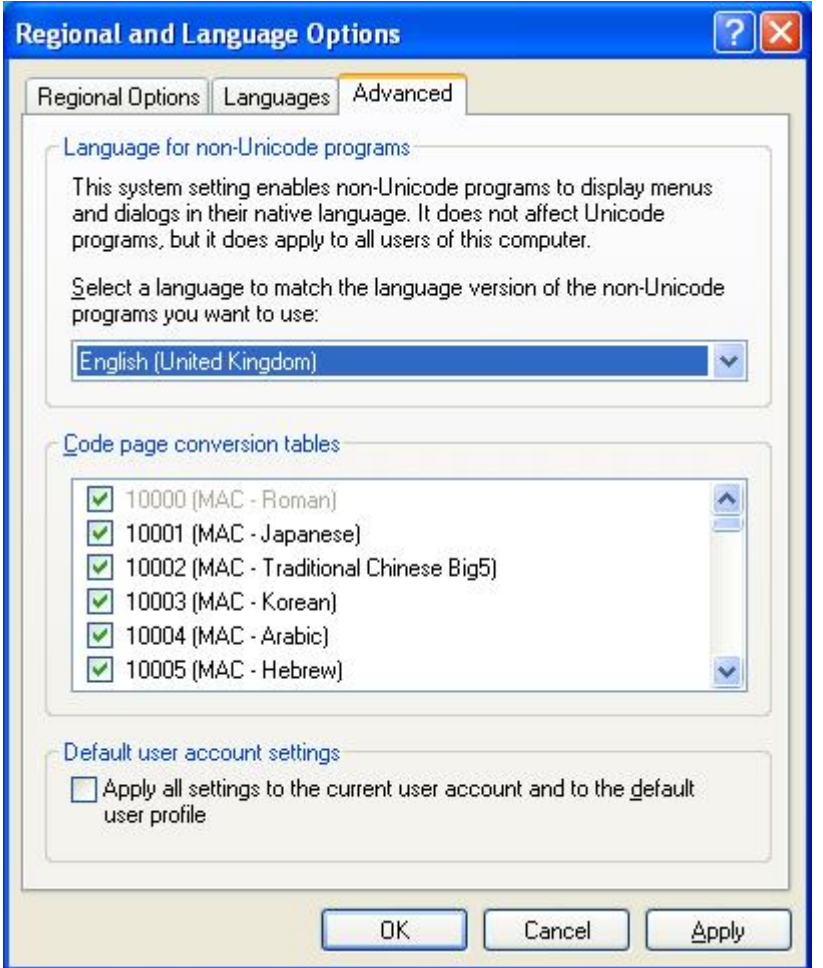

**Figure 3: Regional Options** 

• Now, the upper section of the window is described with "Language for non-Unicode programs (or the corresponding text in your language). It includes a selection box which is set to the standard language for your country (e. g. "Italian (Italy)" will be shown in Italy).

Change this to "English (United Kingdom)"

- Click "OK".
- The PC will ask if you want to allow the system to restart Windows. Save all your work if any programs are opened and click "Yes".

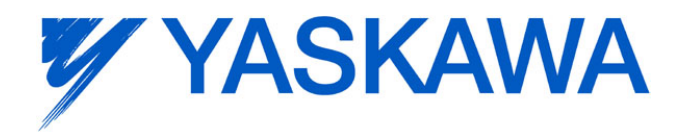

Seite 3 von 5 06.07.2011

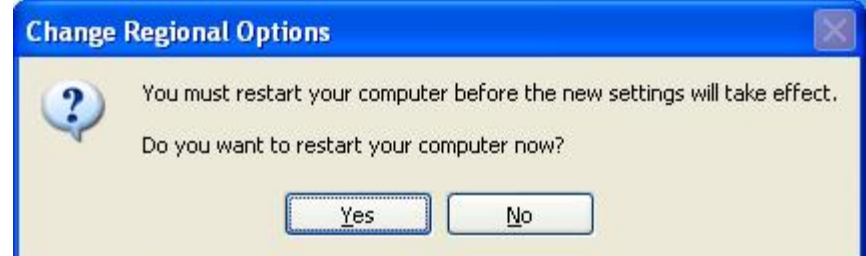

#### **Figure 4: Restart Computer**

•

• Windows will be restarted. After this, you can start the installation of "Copy Unit Manager" by double clicking "Setup.exe". The installation program will appear as shown in the figure below.

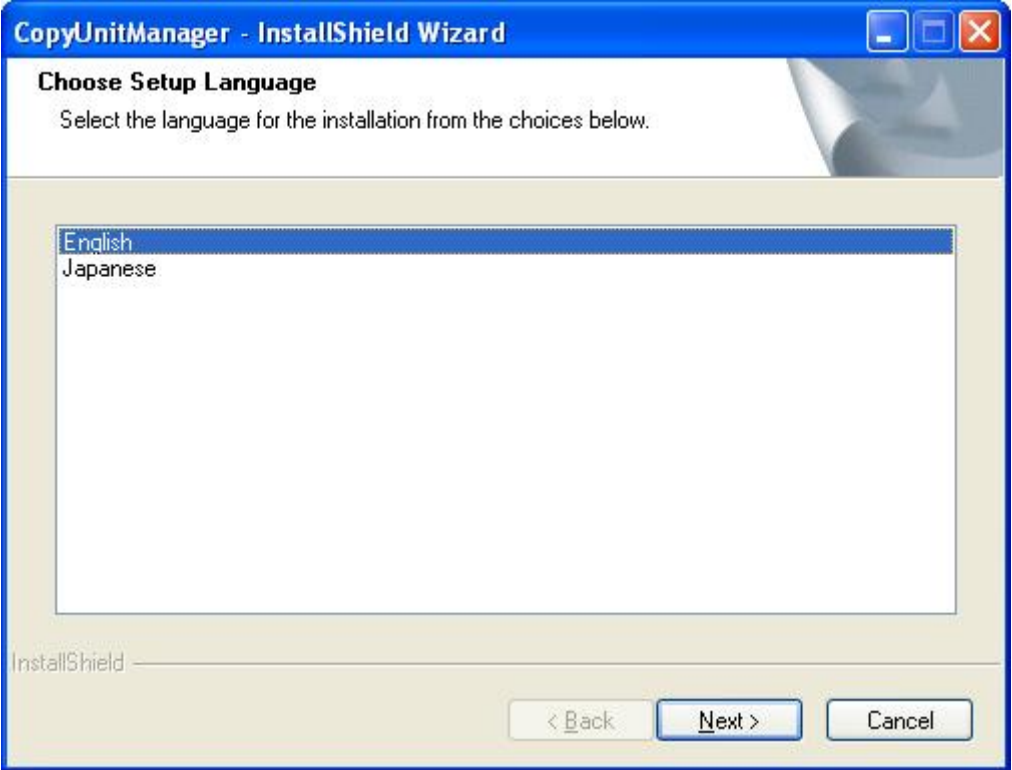

**Figure 5: Installation program for Copy Unit Manager** 

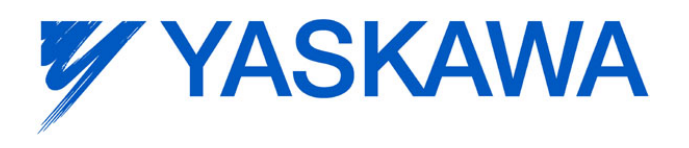

Seite 4 von 5 06.07.2011

# **Installation instructions for Windows 7**

• Click "Start" and select "Control Panel"

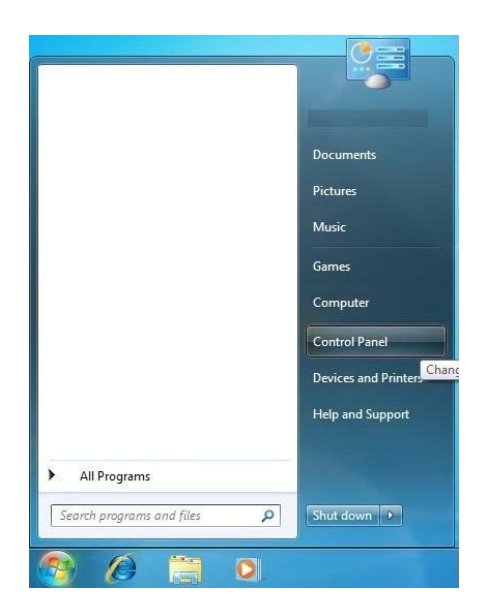

## **Figure 6: Open Control Panel**

• Double click "Regional and Language Options"

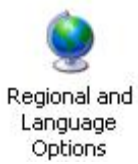

#### **Figure 7: Open Regional Settings**

• On top of the new windows, select "Advanced"

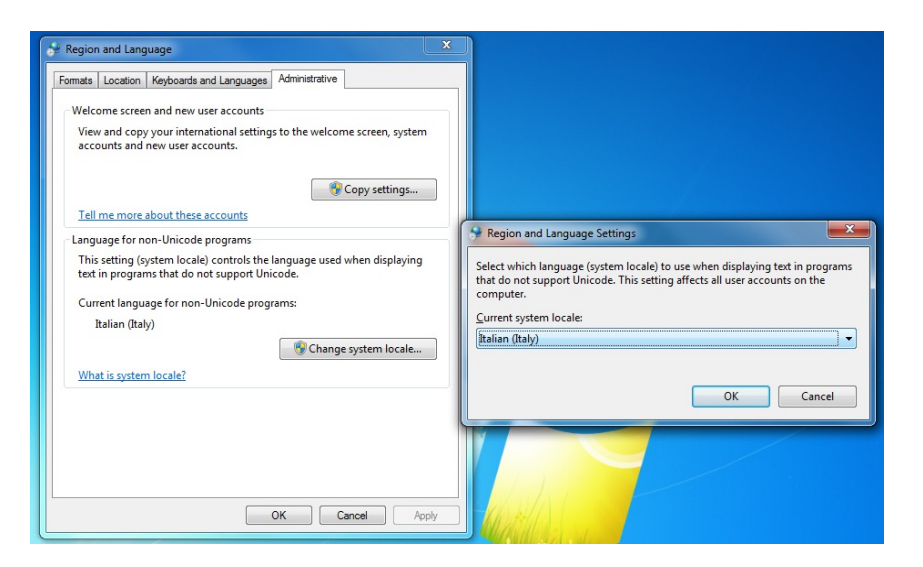

**Figure 8: Regional Settings** 

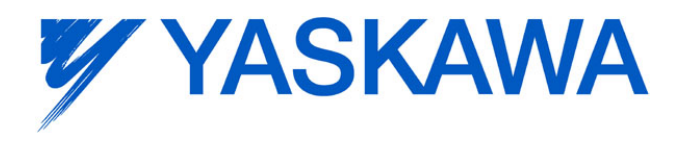

- A section of the window is described with "Language for non-Unicode programs (or the corresponding text in your language). Click "Change system locale …"
- Change the selection in the new window to "English (United Kingdom)" and click "OK".
- The PC will ask if Windows shall be restarted. Save all your work if any programs are opened and click "Yes".

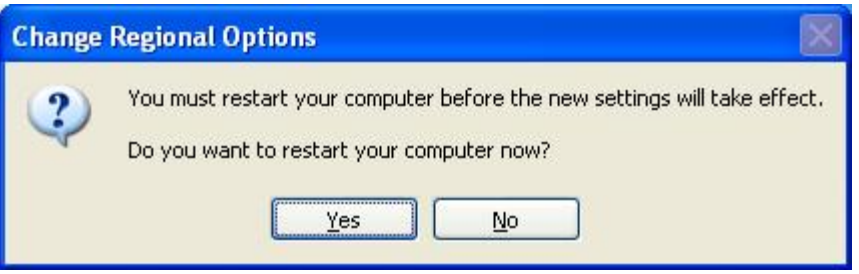

• Windows will be restarted. After this, you can start the installation of "Copy Unit Manager" by double clicking "Setup.exe". The installation program will appear similar to the flgure below.

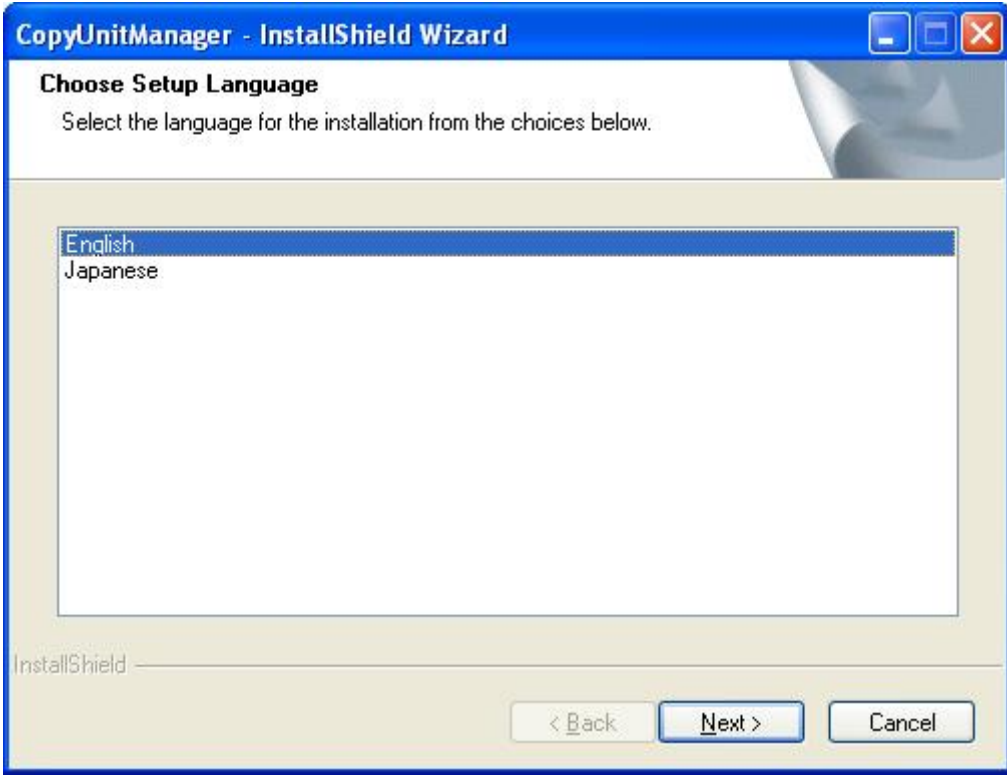

• Follow the instructions in the installation program. After finishing the installation, the regional setting can be set back to your native language.